## **Intellect on MS Teams app permission review and consent by MS Teams Admin**

- 1. Please check if the application has been given permissions by admin here.
- 2. If the permissions are given, you should see "Admin consent granted for all required permissions" highlighted in green.

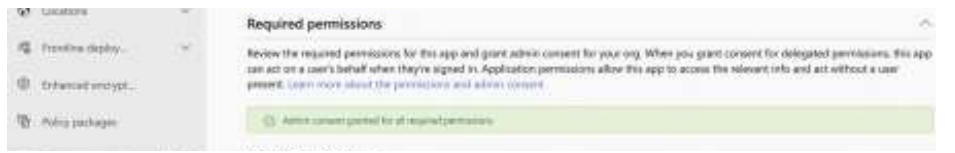

If permissions are not given, you should see the "Review and grant admin consent for the permissions required to use this app" highlighted in yellow.

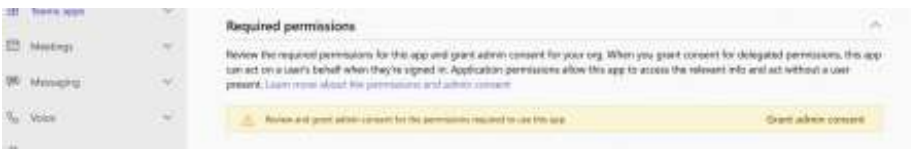

3. Click on **Grant admin consent**. There will be a popup to review and accept the permissions required by the Intellect app. Click on Accept.

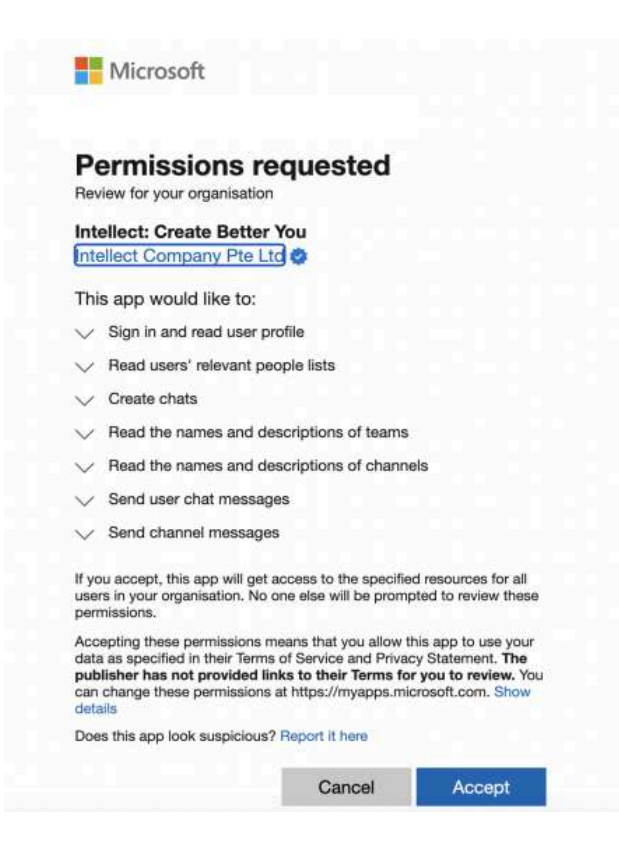

4. Sign out of MS Teams and re-login if the Intellect MS Teams app is already installed.